# **Updating Your Profile**

#### Table of Contents

[Overview](http://docs.mithi.com/#overview)

Update the [Display](http://docs.mithi.com/#update-the-display-name) Name

Update the [Password](http://docs.mithi.com/#update-the-password)

### **Overview**

You can update your profile details such as the display name and password as given in the steps below.

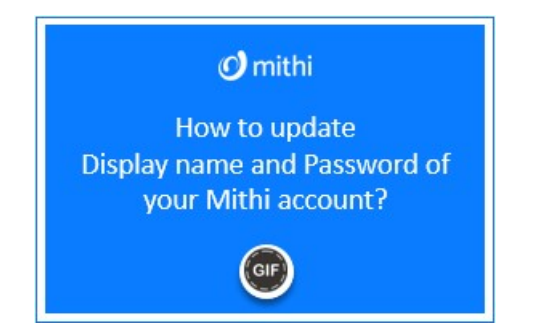

# Update the Display Name

- 1. Login to your Mithi [account](https://docs.mithi.com/home/how-to-login-to-mithi-account) [\(https://docs.mithi.com/home/how-to-login-to-mithi-account\)](https://docs.mithi.com/home/how-to-login-to-mithi-account)using valid credentials.
- 2. From the drop-down menu in the top-right, click on the **Settings** icon.
- 3. Select the **Profile** tab.
- 4. The **Contact Id** is a read-only field and shows the email id of the contact.
- 5. Update the **Display Name**.
- 6. Click the **Update Profile** button to save the changes.

# Update the Password

- 1. Login to your Mithi [account](https://docs.mithi.com/home/how-to-login-to-mithi-account) [\(https://docs.mithi.com/home/how-to-login-to-mithi-account\)](https://docs.mithi.com/home/how-to-login-to-mithi-account) using valid credentials.
- 2. From the drop-down menu in the top-right, click on the Settings icon.
- 3. Select the **Password** tab.
- 4. Provide the **Current password**.
- 5. Enter the **New Password.**
- 6. **Confirm** the new password.
- 7. Click the Update Password button to save the changes.